# **Assistante de bureau AFP**

Procédures de qualification **Domaine de qualification "Formation scolaire"** 

**Assistant de bureau AFP / INFORMATION/COMMUNICATION/ADMINISTRATION**

# **Série 1, 2020**

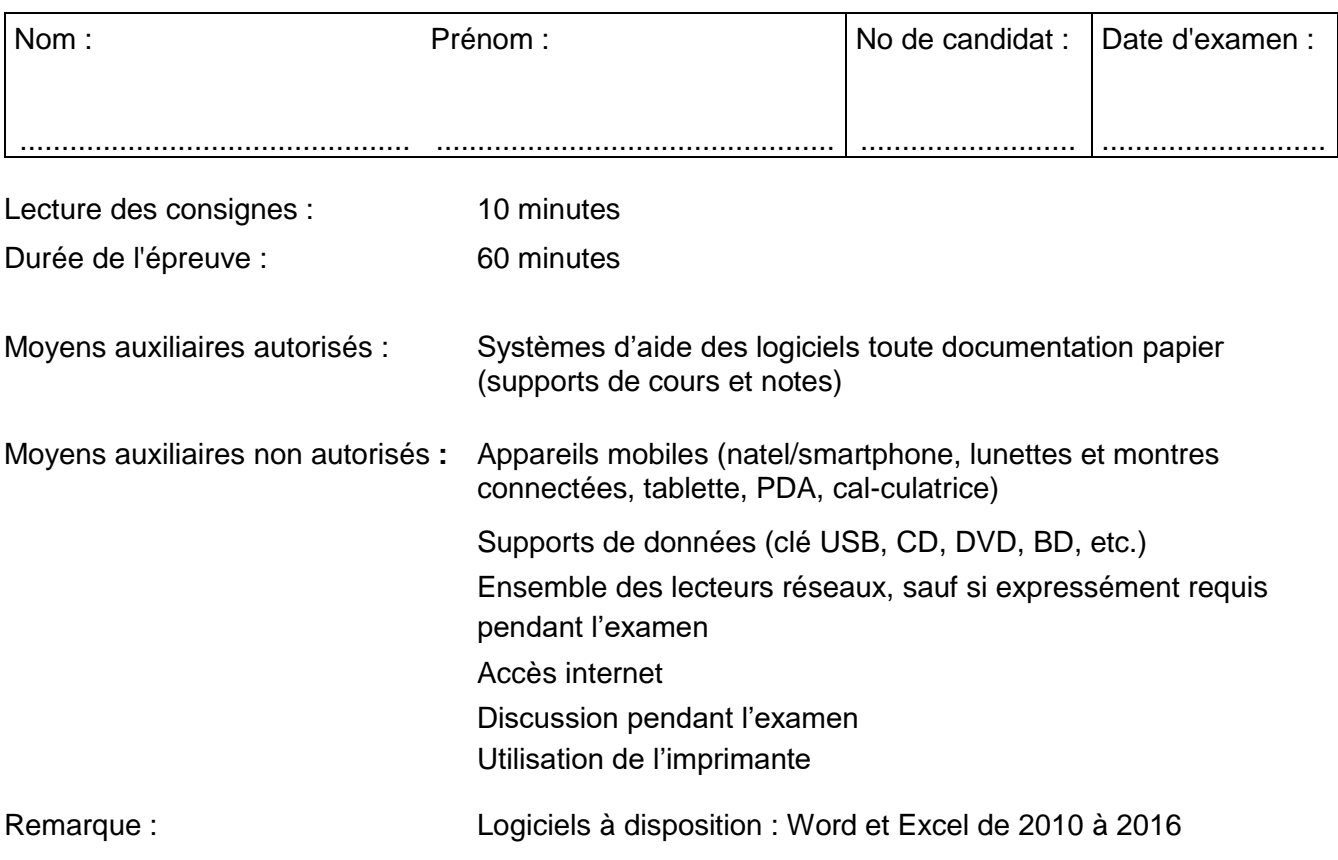

Échelle des notes (nombre maximal de points : 100 points)

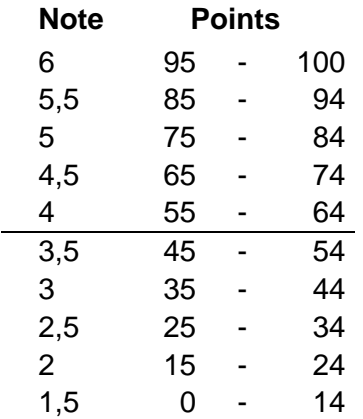

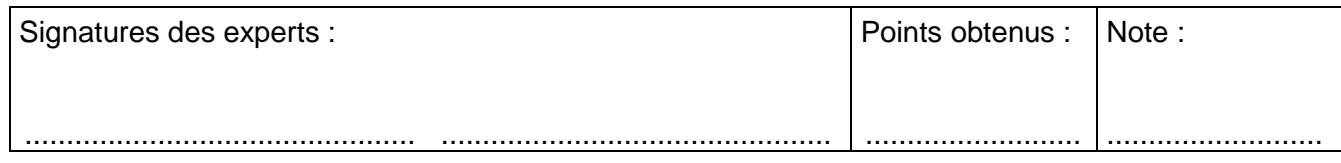

Délai de libération : Cette série d'examen ne doit pas être utilisée comme exercice avant le **1 er janvier 2023**

# **Remarques importantes :**

- Tout élève dont le fichier est introuvable ou inutilisable se verra attribuer la note de présence (1,5), sans forme de recours possible.
- En cas de panne, la note est établie en fonction des résultats partiels.
- Sauvegardez **régulièrement** votre travail !
- Par souci de lisibilité, les termes désignant des personnes ou des fonctions s'entendent aussi bien au féminin qu'au masculin.

**AU DÉBUT DE VOTRE TRAVAIL :**

**Copiez** le dossier **2ADB ICA EXAMEN 2020** qui se trouve sur

# **Chemin d'accès et traitement dossier : (***à définir par les écoles***)**

Ce dossier contient l'ensemble des fichiers nécessaires à la réalisation de cet examen.

# **A LA FIN DE VOTRE TRAVAIL :**

- **Sauvegardez** une dernière fois vos documents.
- **Fermez** vos documents informatisés.
- **Contrôlez** l'intérieur de votre dossier et de vos sous-dossiers.
- **Copiez / collez** votre dossier **Nom Prénom 2ADB ICA EXAMEN 2020** dans

# **Chemin d'accès et traitement dossier : (***à définir par les écoles***)**

**Attention** cette opération ne peut être effectuée qu'une seule fois !

- **Rendez** l'énoncé (avec votre nom et votre prénom), en vous assurant que votre dossier est arrivé à destination.
- **Fermez** votre session sur l'ordinateur.

# **Organisation de votre travail**

Lecture de l'énoncé : 10 min.  $\blacksquare$ 

# **Mise en situation générale**

Vous êtes engagé en tant que stagiaire à la Librairie du Cinéma, à Lausanne. Ce magasin est spécialisé dans le domaine du cinéma et propose un ensemble complet d'articles sur tous les aspects du septième Art (DVDs, livres, musiques de films, affiches, etc.).

Votre maître de stage vous demande de constituer un document qui présente le magasin et de tenir à jour les recettes générées par les ventes d'affiches de films.

Il vous informe également que la Librairie du Cinéma a choisi le bleu comme couleur de sa ligne graphique.

Pour effectuer ces deux tâches importantes, il vous transmet l'ensemble des fichiers qui se trouvent dans le dossier **2ADB ICA EXAMEN 2020**.

Ce dossier contient les 3 fichiers suivants :

*Brochure clients.docx*

*Vente affiches.xlsx Logo.png*

#### **Consignes**

*Cinema.jpg*

**Partie 1 : Création de dossiers et classement de fichiers 8 points**

Renommez le dossier **2ADB ICA EXAMEN 2020** comme indiqué ci-dessous :

# **Nom Prénom 2ADB ICA EXAMEN 2020**

Dans ce dossier, créez les deux sous-dossiers suivants :

### **Produits**

### **Relationnel**

Dans le dossier **Produits**, créez le sous-dossier suivant :

### **Affiches films**

Dans le dossier **Relationnel**, créez le sous-dossier suivant :

# **Brochures**

Classez les images ainsi que le fichier Word dans le dossier **Brochures** et le fichier Excel dans le dossier **Affiches films**.

#### **Partie 2 : Mise en page d'un document de 2 pages 46 points**

Vous êtes chargé de mettre en page le document de présentation de la Librairie du Cinéma qui sera adressé aux différentes salles de cinéma de Lausanne afin de faire connaître ce lieu. Tenez compte des indications ci-dessous.

Enregistrez le fichier en le renommant **Nom Prénom Brochure clients.docx**. (1 point)

# Indications supplémentaires (45 points)

- **Tout n'est pas indiqué dans les consignes** ! Observez **attentivement** le modèle papier fourni afin de n'oublier aucun détail.
- La couleur de la ligne graphique du magasin, c'est le bleu. Chaque fois que vous rencontrerez l'indication « de couleur » ou « en couleur », appliquez le bleu.
- Le texte est composé d'un titre « La Libraire du Cinéma » et de 6 sous-titres : « Qui sommes-nous ? », « Historique », « Les activités de l'entreprise », « Les services », « Notre point fort » et « Où sommes-nous ? ».
- $\blacksquare$  Modifiez les marges du document : haut = 3 cm : bas, gauche et droite = 2.5 cm.
- Le corps du texte est en Calibri, taille 12, justifié, avec un espacement de paragraphe de 12 pts après.
- Le titre est en majuscule, gras, centré, taille 18 et en couleur. Il est encadré avec une bordure de couleur, de 3 pt de largeur, à une distance du texte, en haut et en bas, de 12 pts.
- **EXECTS** Les sous-titres sont en taille 14, gras, en petites majuscules et en couleur, avec un espacement de paragraphe de 12 pts avant et 6 pt après.
- L'en-tête de la page 1 contient l'image *Logo.png*.
- Le pied de page est en taille 10 avec une bordure supérieure, votre Prénom et Nom, la date du jour automatique et la numérotation page x sur y.
- Sur la page 1, la puce utilisée pour la mise en évidence se trouve dans les Webdings, code du caractère 184. Elle est en couleur. La puce est positionnée à 0 cm et le texte à 1 cm.
- Dès la page 2, effectuez la mise en évidence proposée sur le modèle en utilisant des tabulations et des retraits.
- **Insérez l'image comme sur le modèle.**
- **Insérez le tableau au bon endroit.**
- Votre maître de stage souhaite encore obtenir les noms des personnes intéressées à recevoir par courrier un mensuel sur les dernières nouveautés de la Librairie du Cinéma. Il vous demande de créer un coupon détachable en fin de document. Observez le modèle.
- Vérifiez l'orthographe.
- **Insérez des coupures de mots automatiques.**

### **Partie 3 : Utilisation du tableur 46 points**

Il vous est demandé de calculer les recettes générées par les ventes d'affiches de films de la Librairie du Cinéma du mois de mai. Votre maître de stage vous met à disposition le classeur **Vente affiches.xlsx** dans lequel figurent les données nécessaires pour vos différents calculs.

Enregistrez le fichier en le renommant **Nom Prénom Vente affiches.xlsx**. (1 point)

Le prix des affiches est régulièrement réadapté. En cas de modification des paramètres de calcul, les données du tableau doivent se recalculer automatiquement. **Utilisez ces paramètres dans les formules de calcul**.

- 1. Renommez la feuille (ou l'onglet) en *Ventes mai*. (1 point)
- 2. Terminez la mise en forme de cette feuille selon les indications suivantes (6 points) :
	- Police et taille pour l'ensemble de la feuille : Calibri, taille 13.
	- Le titre « *Ventes d'affiches* » est en taille 30, gras, de couleur jaune sur fond noir.
- 3. Complétez la feuille en utilisant les formules adéquates et selon les informations suivantes (24 points) :
	- Formatez vos cellules : tous les chiffres qui représentent un prix ou une somme d'argent se présentent sous la forme « CHF 1'000.00 ».
	- Lorsque vous ne savez pas effectuer un calcul, entrez le chiffre 100 dans les cellules concernées afin de pouvoir continuer votre travail.
	- Colonne J : calculez le Prix HT<sup>1</sup> (avec la livraison). Celui-ci dépend du prix de l'affiche, du prix du cadre par affiche, des frais de livraison et de la quantité d'affiches commandées.
	- Colonne K : calculez le montant de la TVA. Celle-ci est de 8 % et se calcule sur le Prix HT.
	- Colonne L : calculez le Prix TTC<sup>2</sup>. Celui-ci se compose du Prix HT (avec la livraison) et de la TVA. Il est arrondi aux 5 centimes.
	- Quelques statistiques sont à calculer sous le tableau, dans les cellules D31, D32, D33, D34 et D35.
	- **Insérez la date du jour en cellule D36.**
	- Triez les données par ordre alphabétique sur le titre de chaque affiche.
	- Votre maître de stage souhaite que la colonne G présente de manière évidente tout prix supérieur ou égal à CHF 40.—. Pour ce faire, faites apparaître automatiquement les chiffres en rouge sur un fond jaune pour tout montant supérieur ou égal à CHF 40.—.

-

<sup>1</sup> La valeur hors taxes d'une marchandise, souvent abrégée HT, est le prix de vente sans les taxes obligatoires, dont principalement la taxe sur la valeur ajoutée (TVA).

<sup>2</sup> TTC signifie Toutes Taxes Comprises, c'est-à-dire avec la TVA.

- 4. Préparez la feuille *Ventes mai* pour une impression ultérieure. (6 points)
	- Il n'y a aucune impression à effectuer ; néanmoins, vous devez préparer la mise en page de la feuille pour une impression ultérieure.
	- La feuille est ajustée sur une page A4, en paysage. Elle est centrée horizontalement et verticalement. Vous faites également figurer les références de lignes et de colonnes, mais pas le quadrillage.
	- Dans le pied de page, vous insérez à gauche votre prénom et nom, et à droite la date du jour de manière automatique.
- 5. Créez un graphique. (8 points)
	- En vous basant sur le modèle ci-dessous, créez un graphique qui représente le nombre d'affiches vendues pour chaque titre de film. Ce graphique constituera une nouvelle feuille que vous nommerez *Graphique quantité*.

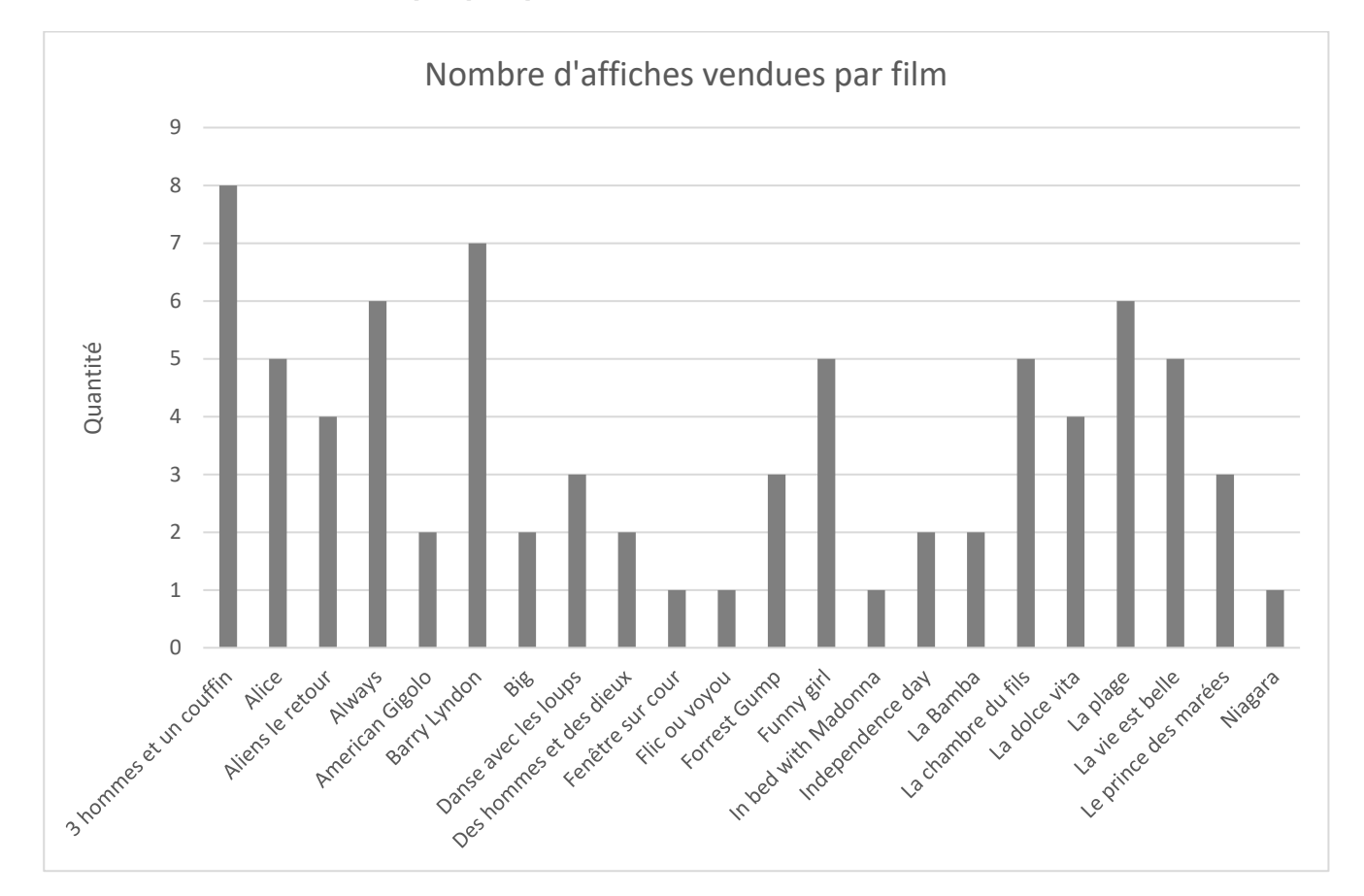